# CALTECH ZOOM QUICK START GUIDE

Zoom is a cloud-based collaborative video and web conferencing solution similar to Skype and Web Ex. Learn more on the IMSS website: <a href="http://imss.caltech.edu/services/voice-mobile-conference-calls/zoom">http://imss.caltech.edu/services/voice-mobile-conference-calls/zoom</a>

#### LOGIN INSTRUCTIONS FOR WEB VERSION

- 1. Go to <a href="https://caltech.zoom.us">https://caltech.zoom.us</a> or access.caltech.edu Zoom Video Conferencing
- 2. Click on "Sign in" in the upper right-hand corner and enter your Caltech username and password
- 3. Download the Zoom application if you haven't already. It will take a few minutes.

#### JOIN A MEETING

- 1. Using a Meeting ID -- Click upper right corner "Join a Meeting" and enter the meeting ID
- 2. Using a link -- Click on the link in the email or online and follow instructions to join the meeting.

#### **AUDIO OPTIONS**

- Select one of the audio options and test the speaker and microphone.
  - o Phone Call: Follow the instructions on the screen for dialing in by phone.
  - o Computer Audio: Click Join Audio By Computer.
  - o Call Me: Add your phone number and Zoom will call you.

#### SCHEDULE A MEETING

- 1. Once you are in the application, select Meetings on the left-hand navigation bar
- 2. Click on Schedule a New Meeting
- 3. Add topic, when, duration, and meeting options
- 4. Meeting ID- click Generate Automatically
- 5. Registration and Meeting Password optional
- 6. Video- Host: Select on or off and Participant: click on or off.
- 7. Audio defaults to both computer and phone option. Leave this select as is
- 8. Click Save, a confirmation screen will appear
- 9. Copy the URL or the Invitation link, and paste into to your email or meeting and send

#### START A MEETING

From the My Meetings page, select the meeting and click Start this Meeting

#### HELPFUL TIPS FOR USING ZOOM

- When inviting people to your Zoom meeting, ask participants to download the Zoom software 15 minutes before the meeting.
- Optimize sound- use your computer audio and camera or cell phone camera along with ear buds or Bluetooth
- Mute your audio on Zoom if you aren't speaking
- Avoid Audio feedback- mute both your computer and Zoom if you are in the same room with other participants
- Use the Chat feature to post a message with large groups to avoid interrupting the session

## CALTECH ZOOM QUICK START GUIDE

As a host, you will not have the option to leave the meeting, only end it for all. Encourage users to designate a cohost once they start the meeting in order to safeguard computer glitches.

#### ZOOM MEETING CONTROLS TO MANAGE YOUR MEETING

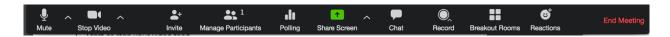

### Key icons for your meeting

- Mute or unmute your microphone
- Stop or Start your video feed
- Invite participants to the meeting
- Manage or view a list of meeting participants with a popup screen
- Share your screen with participants
- Open the Chat window for a popup screen that displays messages from participants
- End or Leave the meeting. You may also close the computer to screen to end the session.

#### **LEARN MORE**

- Video tutorials
- Zoom FAQs
- Caltech IMSS Zoom Info

### **IMSS HELP DESK**

Telephone: 626-395-3500Email: help@caltech.edu